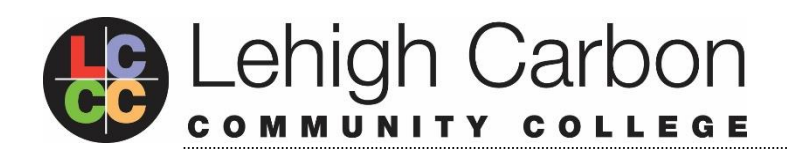

## Dual Enrollment Application Steps

**Must Be Completed Prior to Placement Testing and Course Registration! \*Social Security number is required to complete application\*** 

**START HERE GO ANYWHERE** 

- 1. Apply online at **www.lccc.edu**
	- Click on "Apply Now"
	- Click on "New User Sign Up"
	- Create and confirm an account for the application portal using your personal email address (your school email can block incoming messages)
	- Once in the application portal, click on "Start A New Application"
	- Under "You are applying as," select "4 Dual Enrollment High School Students"
	- Under "Which program are you applying for?" select "Dual Enrollment"
	- For "Term," select the semester when you want to take a class
		- o Fall classes start in August or September
		- o Winter classes start in December (accelerated 4-week session)
		- o Spring classes start in January or February
		- o Summer classes start in May or July
	- Fill out the application completely and then submit
- 2. You will receive the acceptance email within 1-2 business days. The email includes your L#, myLCCC (student portal) username, temporary myLCCC password and LCCC student email address. Save this email!
- 3. The first time you log into myLCCC portal it will prompt you to change the temporary password. If you forget the new password, there is a password reset button. Your temporary password will always be the one sent in the acceptance email.
- 4. Become familiar with the myLCCC portal. This is where you will check student email, view your course schedule, and connect to classes in Canvas.

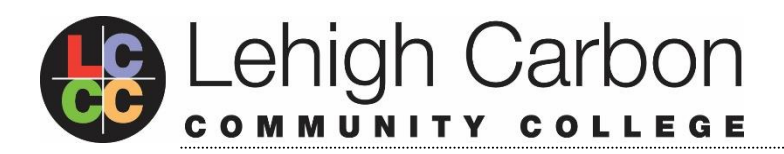

## **Pasos para completar la solicitud de 'Dual Enrollment'**

**Se necesita realizar antes de la prueba de nivel y la matriculación en los cursos \*Se necesita el número de seguridad social para completar la solicitud\***

**START HERE GO ANYWHERE** 

## 1. Solicite en línea en www.lccc.edu

- Cliquee en "Apply Now"
- Cliquee en "New User Sign Up"
- Cree y confirme una cuenta para el portal de la solicitud utilizando su correo electrónico personal (Es probable que el correo electrónico de su escuela bloquea mensajes nuevos de fuera)
- Una vez en el portal, haga clic en "Start a new application"
- Bajo "You are applying as," Elija "4 Dual Enrollment High School Students"
- Bajo "Which program are you applying for?" Elija "Dual Enrollment"
- Para "Term," elija el semestre cuando quiere tomar una(s) clase(s)
	- o Las clases del otoño comienzan en agosto o septiembre
	- o Las clases del invierno comienzan en diciembre (es una sesión acelerada que dura 4 semanas)
	- o Las clases de la primavera comienzan en enero o febrero
	- o Las clases del verano comienzan en mayo o julio
- Llena la solicitud entera y haga clic en "submit"

2. Usted va a recibir el correo de aceptación dentro de 1 – 2 días (de lunes a viernes). El correo contiene su número de identificación (llamado tu L#), usuario de myLCCC, contraseña temporal y correo electrónico estudiantil. ¡Guarde este correo!

3. La primera vez que usted ingresa en el portal myLCCC, habrá que cambiar la contraseña temporal. Si se olvida la contraseña nueva, hay un botón para reiniciarla. La contraseña temporal siempre será la que el correo de aceptación contiene.

4. Hay que familiarizarse con el portal myLCCC. Aquí se acede al buzón del correo estudiantil, se ve el horario de clases y se conecta con las clases en Canvas (el sistema de computación)

## w w w . l c c c . e d u

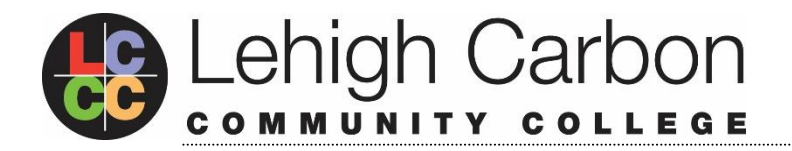

**START HERE** GO ANYWHERE

w w w . l c c c . e d u

4525 Education Park Drive • Schnecksville, PA 18078-2502 • 610-799-2121